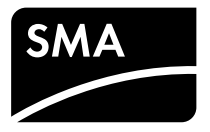

# 設置説明書 **SMA Speedwire/ Webconnect データモジュール**

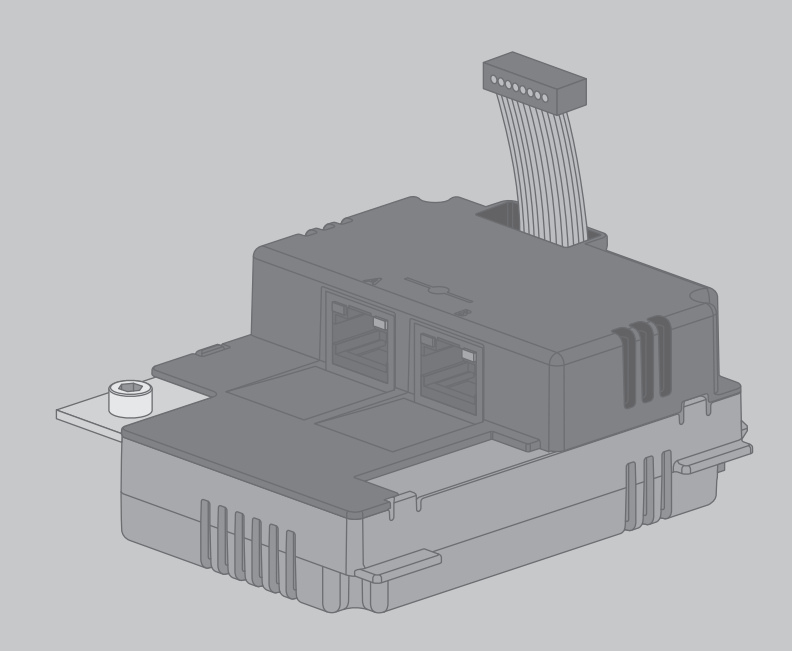

# **法的制約**

SMA Solar Technology AG は、本書に記載された情報の著作権を所有しています。その 内容を公開する際には、一部または全部の別を問わず、SMA Solar Technology AG の書 面による許可を必要とします。ただし、製品の評価、または他の正当な目的で内部 で使用する場合に限り、本書を複製することができ、事前に許可を得る必要はあり ません。

#### **商標**

本書に記載されているすべての商標は、たとえその旨が明記されていない場合でも 商標として認められています。製品名や銘柄記号に商標マークが付いていなくて も、商標ではないという意味ではありません。

BLUETOOTH® とそのロゴは、Bluetooth SIGの登録商標です。SMA Solar Technology AG は、どのような場合もその許諾を得て当該商標を使用しています。

Modbus® は、Schneider Electricの登録商標です。Modbus Organization, Inc.によって、その 使用が許諾されています。

QRコードは、株式会社デンソーウェーブの登録商標です。

Phillips® とPozidriv® は、Phillips Screw Companyの登録商標です。

Torx® は、Acument Global Technologies, Inc.の登録商標です。

#### **SMA Solar Technology AG**

Sonnenallee 1 34266 Niestetal ドイツ Tel:+49 561 9522-0 Fax:+49 561 9522-100 www.SMA.de Eメール:info@SMA.de © 2004 to 2015 SMA Solar Technology AG. All rights reserved.

# 目次

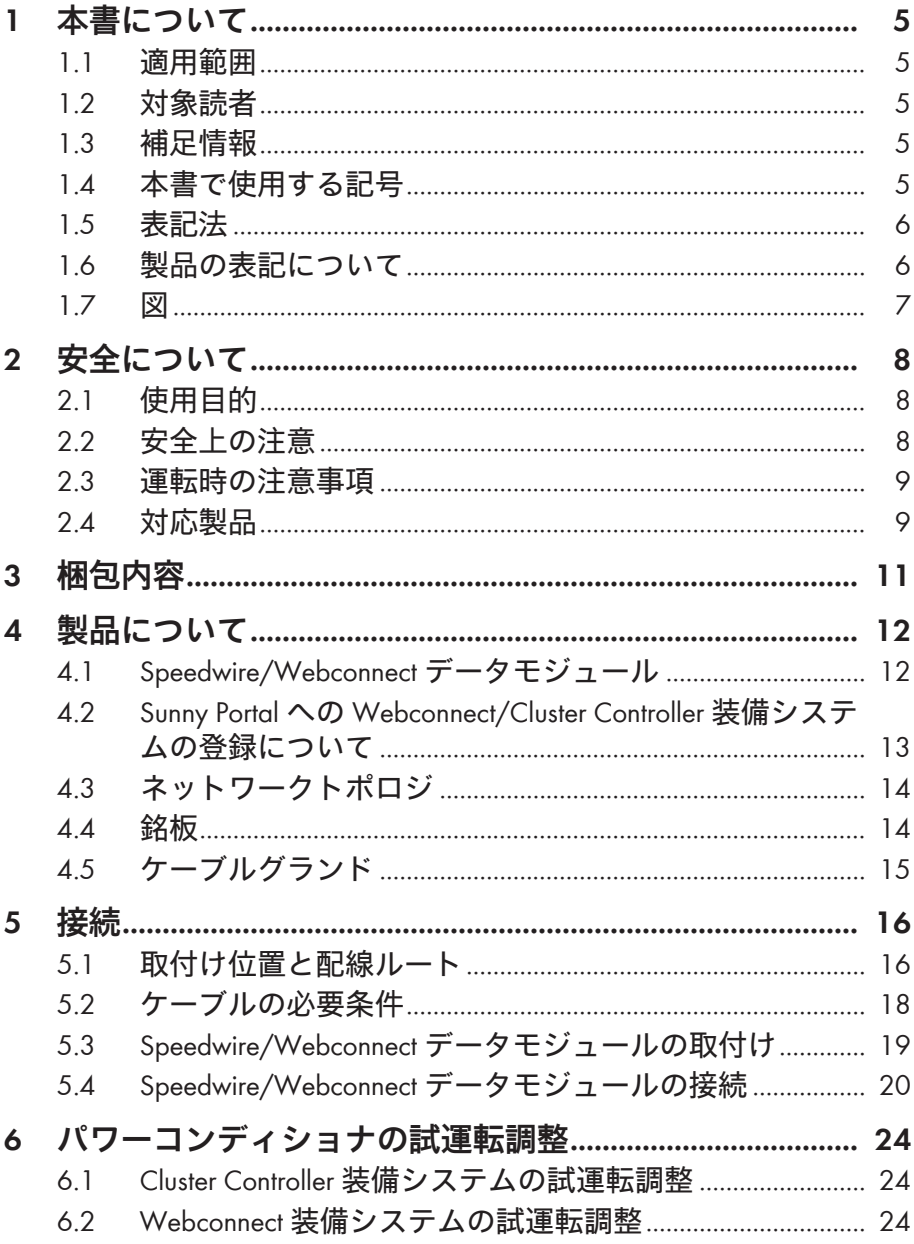

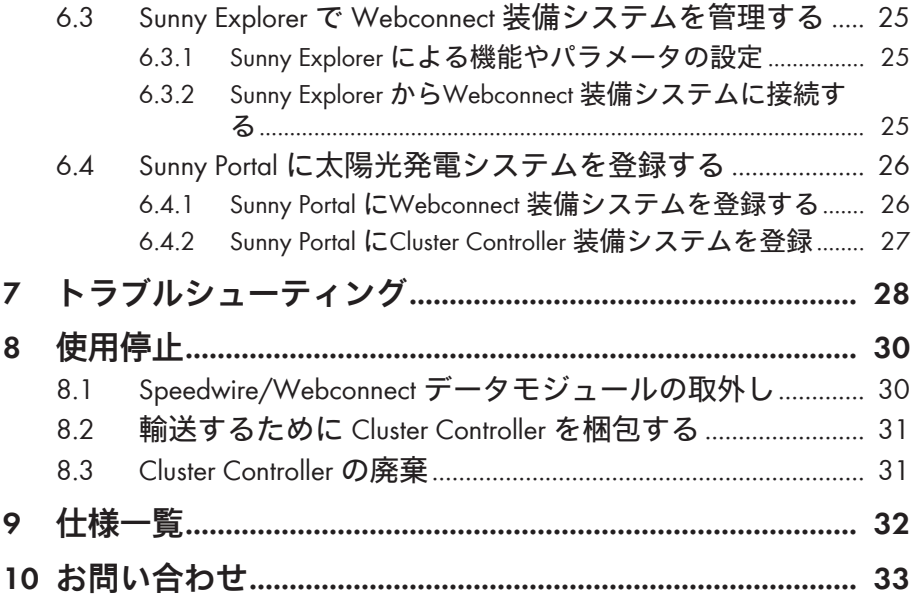

# <span id="page-4-0"></span>**1 本書について**

### **1.1 適用範囲**

本書は、ハードウェアバージョン Aおよびファームウェアバージョン1.00.20.R 以降 の型式 SWDM-10.GR1 (SMA Speedwire/Webconnect データモジュール)に適用されま す。

### **1.2 対象読者**

本書で説明している作業は、必ず、適切な資格を持っている設置担当者だけが行っ てください。設置担当者に必要な条件は、次の通りです。

- 第一種または第二種電気工事士としての登録資格があること。
- パワーコンディショナの仕組みと操作方法に関する知識を持っていること。
- 電気機器・設備の設置と使用に伴う危険やリスクに対処する訓練を受けている こと。
- IT システムの設置や設定に関する訓練を受けていること。
- 電気機器・設備の設置と始動の訓練を受けていること。
- すべての適用される法律と規格に関する知識を持っていること。
- 本書の内容ならびに安全上の注意を理解し、これに従うこと。

### **1.3 補足情報**

詳細情報は、次のリンクに掲載されています:[www.SMA-Solar.com](http://www.sma-solar.com)

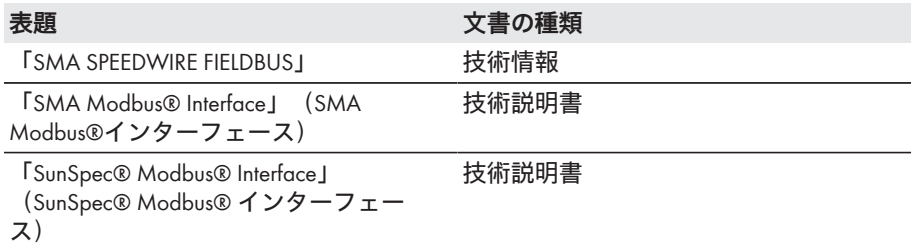

### **1.4 本書で使用する記号**

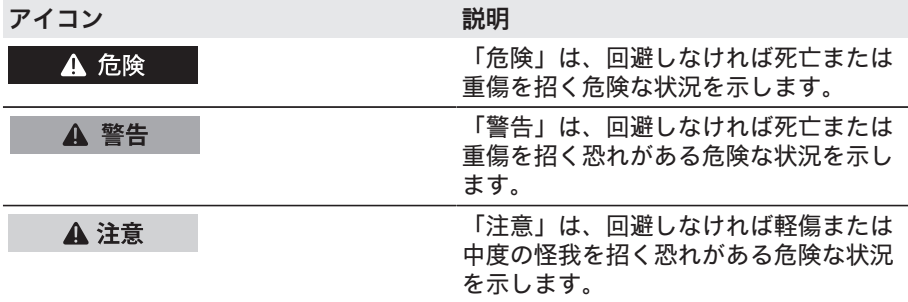

<span id="page-5-0"></span>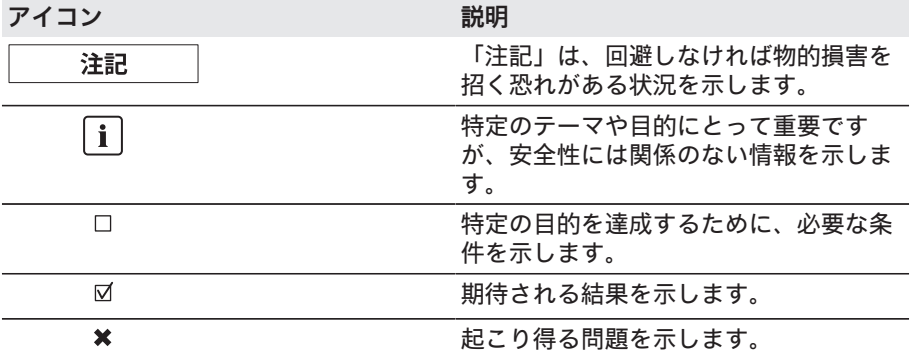

### **1.5 表記法**

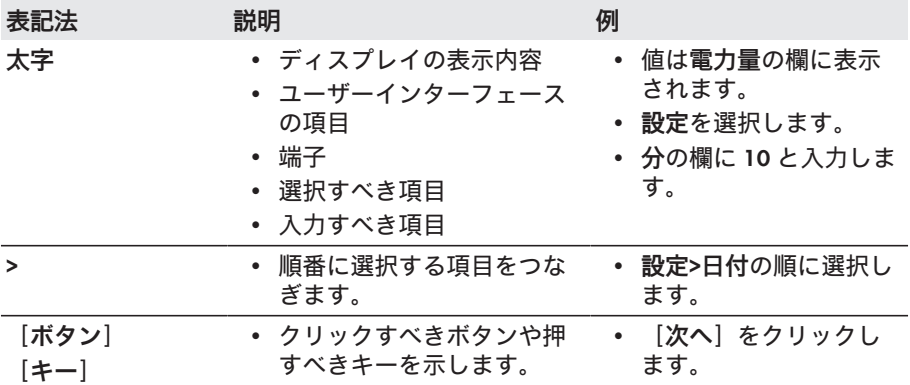

# **1.6 製品の表記について**

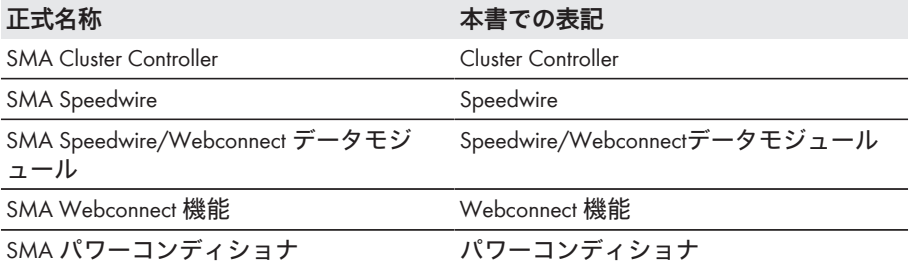

## <span id="page-6-0"></span>**1.7 図**

場合によって、本書に使用されている図は、すべての型式 (SB 3500TL-JP-22、 SB 4500TL‑JP‑22、STP 10000TLEE‑JP-10、STP 10000TLEE‑JP-11、STP 20000TLEE-JP-11、STP 25000TL-JP-30)を代表するものとして使用されています。しかし、必要となる動作手 順は同一です。

# <span id="page-7-0"></span>**2 安全について**

### **2.1 使用目的**

Speedwire/Webconnect データモジュールは、パワーコンディショナに装備される Webconnect 機能付き Speedwire 通信インターフェースです。

この製品を装備した後も、パワーコンディショナの規格適合性は失われません。

本製品は必ず、同梱の説明書、および設置場所で適用される規格と法規制に従った 方法で使用してください。記載の指示に従わずに使用すると、怪我や物的損傷を招 く恐れがあります。

製品にどのような変更を加える場合も、必ず、事前にSMA Solar Technology AGの書面 による明示的な許可が必要です。無断で製品を変更すると製品保証と保険請求が失 われ、多くの場合、操業許可の取消しにつながります。そのような変更に起因する いなる損害に対しても、SMA Solar Technology AGは責任を負いません。

「使用目的」の節に記載された目的以外に製品を使用することは、いずれの場合も 規定違反と見なされます。

同梱された説明書は製品の一部です。説明書はいつでも手の届く場所に保管し、記 載されたすべての注意事項に従ってください。

### **2.2 安全上の注意**

ここでは、本製品に関わる作業中に守るべき安全上の注意を示します。

怪我や物的損害を防ぎ、製品を長期間使用できるように、以下の説明をよく読み、 必ずその指示に従ってください。

#### ▲ 危険

**パワーコンディショナ本体が開いているときの感電による致死事故の危険** パワーコンディショナの導電性部品には高電圧がかかっています。通電部品に触れ ると致死事故や重傷を招きます。

• パワーコンディショナで作業を行う前に、必ずパワーコンディショナを電源 (交流電源および直流電源)から切り離してください(パワーコンディショナ の取扱説明書を参照)。コンデンサが完全に放電するまでしばらくお待ちくだ さい。

#### ▲ 注意

#### **本体高温部による火傷の危険**

運転中に本体表面の一部が高温になる可能性があります。 • 運転中は、本体の下部カバー以外に触れないでください。 <span id="page-8-0"></span>注記

**静電気放電によるパワーコンディショナまたは製品の損傷の恐れ**

パワーコンディショナの電気部品に触れると、静電気が発生してパワーコンディシ ョナや製品が破損または損壊する恐れがあります。

• 部品に触れる前に、必ず身体の一部を接地してください。

### **2.3 運転時の注意事項**

#### 注記

**インターネット料金プランが適切ではない場合に接続料金が高額になる可能性** Webconnect 機能を使用するには、インターネット常時接続が必要です。

インターネット接続の品質にもよりますが、パワーコンディショナのデータ転送量 は月に150MB~550MB になります。Sunny Portalでシステム概要をライブモードで表 示する場合、通信量は毎時600 KB増加します。

• SMA Solar Technology AGでは、定額制のインターネット契約のご利用をお勧め します。

#### **UMTS を使用する場合は VoIP が必要**

UMTS を使用する場合は、Webconnect 機能を使うために VoIP (Voice over IP) が必 要です。

• UMTS プロバイダが VoIP サービスも提供していることを確認してください。

### **2.4 対応製品**

#### **SMA パワーコンディショナ**

Speedwire/Webconnect データモジュールを装備できるのは、次のSMA パワーコンデ ィショナで、以下に示すバージョン以降のファームウェアがインストールされたも のに限られます。

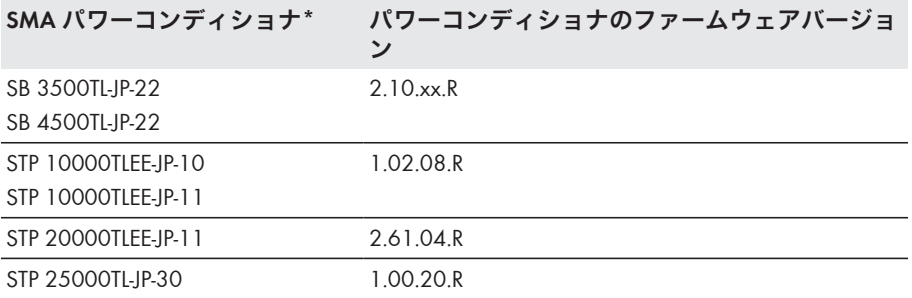

\* Speedwire/Webconnect データモジュール搭載の上記 SMA パワーコンディショナのなか で、 とれがSpeedwire/Webconnect データモジュールの Modbus インターフェースに対応し ているかは[、www.SMA-Solar.com](http://www.SMA-Solar.com)にあるデータシート SMA\_Modbus-DB-en.xlsx を参照してく ださい。

### **その他の SMA 製品**

Speedwire/Webconnect データモジュールは、以下の通信製品と組み合わせて使用でき ます。

- SMA Cluster Controller (ファームウェア バージョン1.0以降)
- Sunny Explorer (バージョン1.06以降)
- SMA Connection Assist (バージョン1.00.8.R 以降)

Sunny Explorer および SMA Connection Assist は [www.SMA-Solar.com](http://www.SMA-Solar.com)から無償で入手でき ます。

# <span id="page-10-0"></span>**3 梱包内容**

製品の納品時に、注文品がすべて揃っていることと、外から見える傷がないことを 確認してください。納品に抜けがある場合や、損傷が見られる場合は、取扱販売店 までご連絡ください。

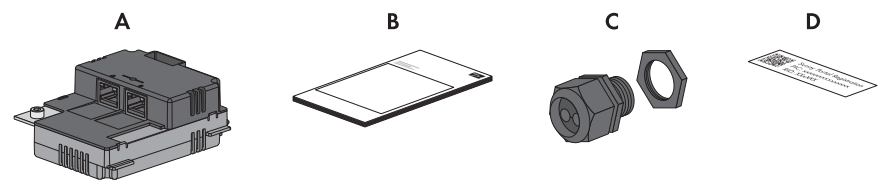

図 1: 梱包内容

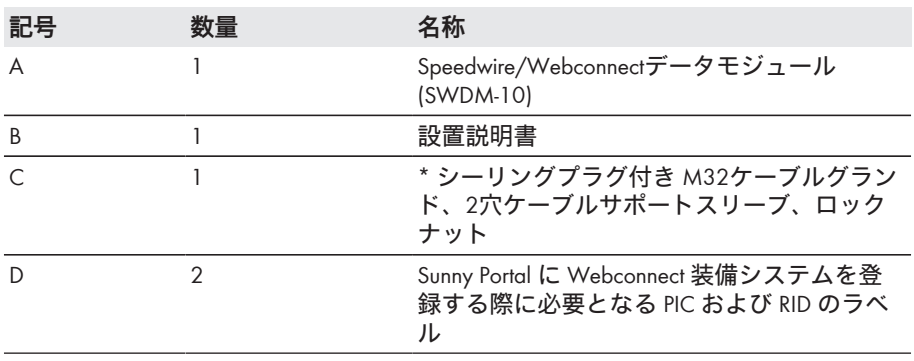

\* 型式 SB 3500TL-JP-22/SB 4500TL-JP-22、STP 25000TL-JP-30のパワーコンディショナに必要 (電線管を使用しない場合)。型式 STP 10000TLEE-JP-10、STP 10000TLEE-JP-11、 STP 20000TLEE-JP-11 のパワーコンディショナではケーブルグランドを使用できません。電 線管を使用してください。

# <span id="page-11-0"></span>**4 製品について**

### **4.1 Speedwire/Webconnect データモジュール**

Speedwire/Webconnect データモジュールは、パワーコンディショナに装備される Webconnect 機能付き Speedwire 通信インターフェースです。

Speedwire では、世界標準のネットワーク規格であるイーサネットをベースにした IP プロトコル(イーサネットベース)と、太陽光発電システムのために最適化された 通信プロトコルである SMA Data2+ を使用します。これにより、10/100 Mbps という データ転送速度でパワーコンディショナに安定したデータ送信を行うことが可能と なり、太陽光発電システムに対する信頼性の高い監視、管理、制御を実現します。 Webconnect 機能により、Webconnect インターフェース装備のパワーコンディショナ からのデータを(他の通信機器を介さずに)Sunny Portal に直接送信できます。Sunny Portal 上の発電システム1つにつき、最大13台のパワーコンディショナと接続するこ とが可能です。インターネットに接続されていれば、どのコンピュータからでも Sunny Portal 上のシステムにアクセスできます。Cluster Controller 装備システムでは、 Cluster Controller を介して Sunny Portal にデータが送信されます。

Speedwire/Webconnect データモジュールは次のタスクを実行します。

- Speedwire ネットワークのセットアップ
	- Sunny Explorer でパワーコンディショナにアクセスするために、Webconnect 装備のシステムにセットアップ
	- Cluster Controller でパワーコンディショナの通信を行うために、 Cluster Controller 装備のシステムにセットアップ
- Cluster Controller 装備のシステムにおける、ルーターあるいはネットワークスイッ チを介したデータ通信
- Sunny Portal とのデータ通信
	- Webconnect 装備システムでは、ルーターを介してインターネットに接続す ることによりデータ通信を行います
	- Cluster Controller 装備システムでは、Cluster Controller を介してデータ通信を行 います
- Sunny Explorer を使ったデータ通信
- Speedwire/Webconnect データモジュールには、次のタスクを実行するために産業 向け仕様の Modbus インターフェースが付いています。
	- 測定値のリモート照会
	- パラメータのリモート設定
	- システム制御値の設定

#### **Modbus インターフェースへの対応**

互換性のあるSMA パワーコンディショナ[\(9 ページの 2.4 章を参照\)の](#page-8-0)なかで、ど れが Speedwire/Webconnect データモジュールの Modbus インターフェースに対応 しているかは、[www.SMA-Solar.com](http://www.SMA-Solar.com) にあるデータシート 「SMA\_Modbus-DBen.xlsx」を参照してください。

<span id="page-12-0"></span>**Speedwire/Webconnect データモジュールの構造**

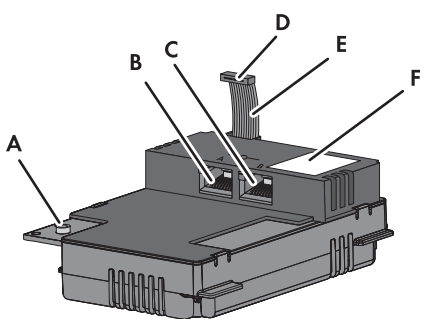

図 2: Speedwire/Webconnect データモジュールの構造

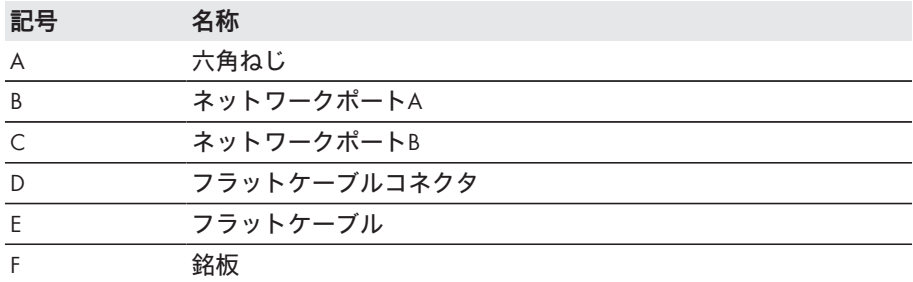

### **4.2 Sunny Portal への Webconnect/Cluster Controller 装 備システムの登録について**

**Sunny Portal 上のシステムごとに使用できるパワーコンディショナは1台のみ** それぞれのパワーコンディショナは Sunny Portal 上の1つのシステムでのみ使用でき ます。たとえば、Bluetooth 対応 Sunny WebBox や Webconnect 機能を介して、1台のパ ワーコンディショナを Sunny Portal に登録し、そのパワーコンディショナを Sunny Portal 上の2つのシステムで使用することはできません。

#### **Cluster Controller 装備システムの場合、Sunny Portal 上の1つのシステムに組み込め る Cluster Controller は1台のみ**

Cluster Controller 装備システムでは、Sunny Portal 上のシステムに組み込める Cluster Controller は1台のみです。複数台の Cluster Controller を使用する場合は、それぞれの Cluster Controller のために Sunny Portal 上で別のシステムを作成する必要があります。 Sunny Portal とのデータ通信は、Cluster Controller がルーターを介してインターネット に接続することにより行われます。

#### <span id="page-13-0"></span>**Sunny Portal 上のWebconnect 装備システムに登録できるパワーコンディショナの最 大台数**

Sunny Portal上のWebconnect 装備システムには、Speedwire/Webconnect データモジュー ル装備のパワーコンディショナを13台まで登録することができます。太陽光発電シ ステムで Speedwire/Webconnect データモジュール付きパワーコンディショナをそれ 以上使用する場合は、別の Sunny Portal システムを作成する必要があります。

Sunny Portal とのデータ通信は、各パワーコンディショナをルーター経由でインター ネットに接続することにより行われます。

#### **Cluster Controller 装備システムや Webconnect 装備システムは、他の Sunny Portal 上 のシステムと組み合わせることができない**

他の通信デバイス(Cluster Controller、Sunny WebBox、Sunny Home Manager、Sunny Multigate など)を装備した太陽光発電システムがSunny Portal に既に登録してある場 合も、Cluster Controller 装備システムおよび Webconnect 装備システムのために Sunny Portal 上で別のシステムを作成する必要があります。

#### **Sunny Portal に Webconnect 装備システムを登録する際に必要となる PIC および RID のラベル**

Sunny Portal で Webconnect 装備システムの Speedwire/Webconnect データモジュールを 有効にするには、ラベルに印刷された PIC (Product Identification Code: Sunny Portal での 登録に使用される ID キー)および RID (Registration Identifier: Sunny Portal の登録 ID)番 号が必要です。Speedwire/Webconnect データモジュールを取り付けた後に、パワーコ ンディショナ本体の銘板の近くに片方のラベルを貼ってください。後で必要になる ときのために、もう片方の1枚のラベルは安全な場所に保管しておいてください。

### **4.3 ネットワークトポロジ**

構成可能なネットワークトポロジは、使用されているデバイスとネットワークポー トの種類によって異なります。Speedwire/Webconnect データモジュールには、2 つの ネットワークポートが備わっています。ネットワークトポロジについての詳細は、 技術情報「SMA SPEEDWIRE FIELDBUS」を参照してください。

### **4.4 銘板**

製品の明確な識別情報を記した。銘板が、製品正面の右上隅に貼付されています。 銘板には以下のデータが記載されています。

- デバイスの種類 (Type)
- 製造番号(Serial No.)
- ハードウェアのバージョン(Version)
- PIC
- RID
- MACアドレス

銘板に記載されている情報は、製品の安全なご使用のために必要になるほか、サー ビス契約取扱店からカスタマーサポートを受けるときに必要です[\(33 ページ](#page-32-0) [の 「10 お問い合わせ」章を参照\)。](#page-32-0)

#### <span id="page-14-0"></span>**銘板に記載されている記号**

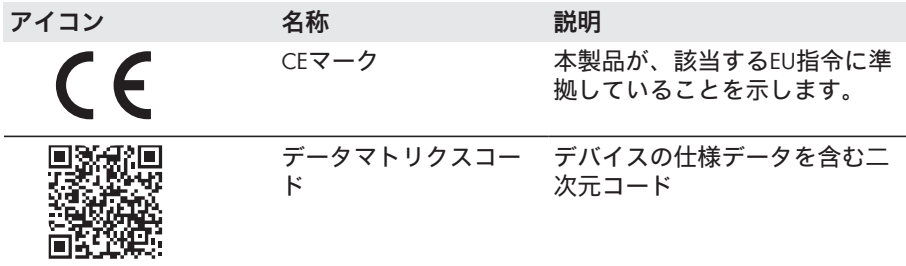

### **4.5 ケーブルグランド**

ケーブルグランドにより、ネットワークケーブルはパワーコンディショナ本体にし っかりと密に接続されます。ケーブルグランドは、パワーコンディショナ内部に埃 や水分が侵入しないように保護します。

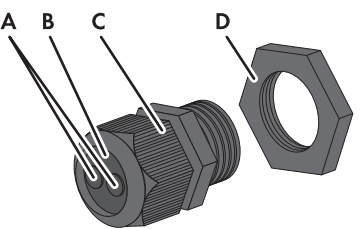

図 3: ケーブルグランドの部品

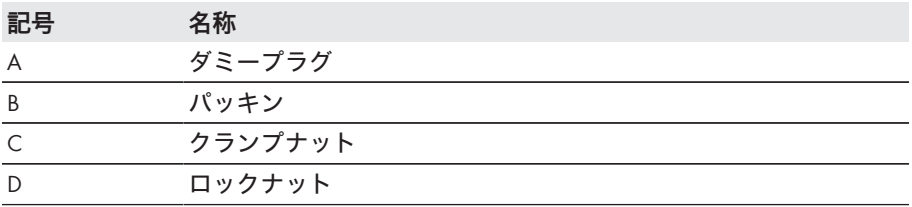

# <span id="page-15-0"></span>**5 接続**

### **5.1 取付け位置と配線ルート**

**SB 3500TL-JP-22 / SB 4500TL-JP-22**

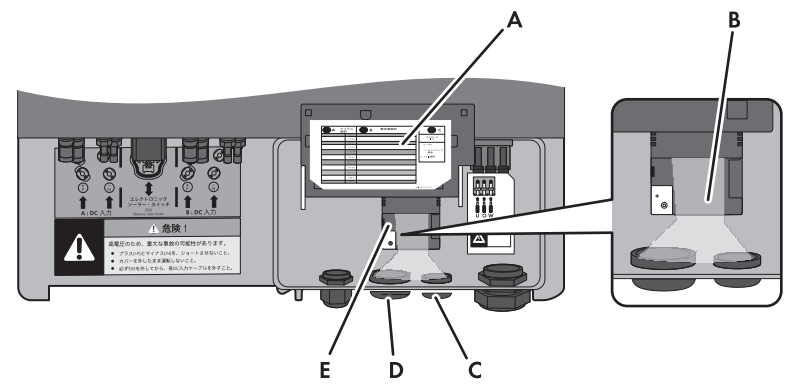

図 4: パワーコンディショナの本体カバーが開いており、フリップアップディスプレイが持ち上 げられた状態で確認できる取付け位置と配線ルート

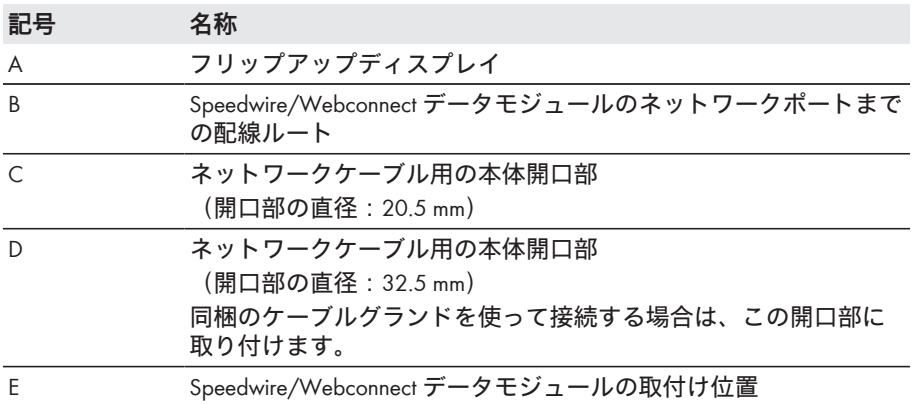

#### **STP 10000TLEE-JP-10 / STP 10000TLEE-JP-11 / STP 20000TLEE-JP-11**

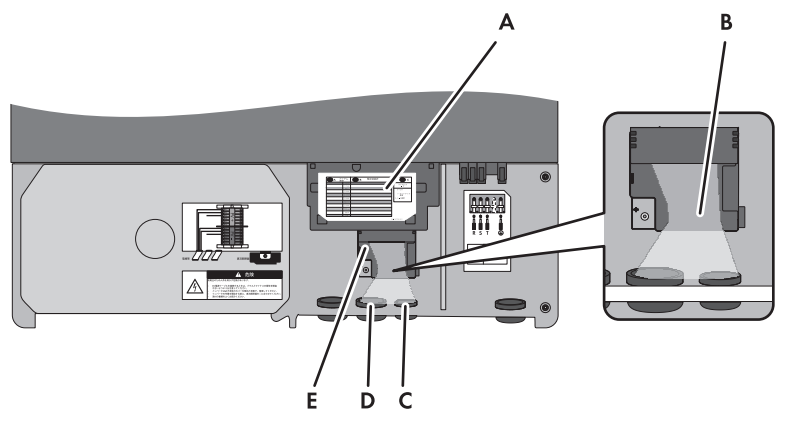

図 5: パワーコンディショナの本体カバーが開いており、フリップアップディスプレイが持ち上 げられた状態で確認できる取付け位置と配線ルート

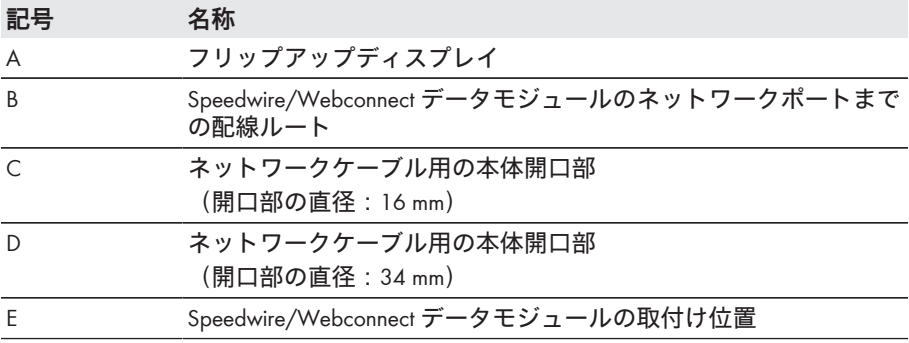

#### <span id="page-17-0"></span>**STP 25000TL-JP-30**

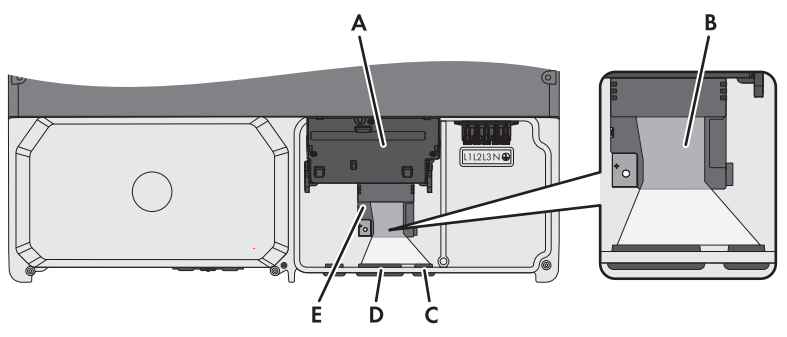

図 6: パワーコンディショナの本体カバーが開いており、フリップアップディスプレイが持ち上 げられた状態で確認できる取付け位置と配線ルート

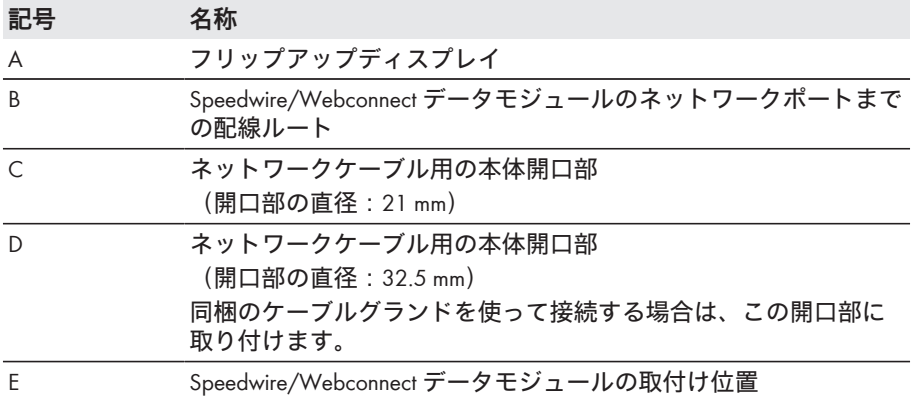

### **5.2 ケーブルの必要条件**

Speedwire ネットワークの信号強度は、ケーブルの長さと品質に影響されます。次の ケーブルと配線に関する情報をよく読み、必要条件を遵守してください。

#### **非絶縁電源ケーブルによるデータ送信障害**

非絶縁電源ケーブルを使用すると、運転時に電磁場が生じ、データ送信中にネ ットワークケーブルに干渉が起こることがあります。

- 非絶縁電源ケーブルから以下の最小距離を置いて、ネットワークケーブルを 配線してください。
	- 仕切板なしで配線する場合:200 mm 以上
	- アルミ製仕切板を使用して配線する場合:100 mm 以上
	- スチール製仕切板を使用して配線する場合:50 mm 以上

<span id="page-18-0"></span>**ケーブルの必要条件:**

信号の品質はケーブルの長さと品質に影響されます。ケーブルの必要条件を守って ください。

- ☐ ケーブルの種類:100BaseTx
- □ ケーブルのカテゴリ: Cat5、Cat5e、Cat6、Cat6a、Cat7
- ☐ コネクタのタイプ: RJ45(Cat5、Cat5e、Cat6、Cat6a用のコネクタ)
- ☐ シールド:SF/UTP、S/UTP、SF/FTP、S/FTP
- ☐ 絶縁線撚り対線ペア数と絶縁線断面積:2 x 2 x 0.22 mm²以上
- □ 2 つのノード間のケーブル長: パッチケーブルでは最大 50 m
- □ 2 つのノード間のケーブル長:設置ケーブルでは最大 100 m
- ☐ 紫外線耐性 (屋外用)

#### □ ケーブルの外径:

電線管を使用する場合:

ケーブルの最大外径は、ネットワークケーブル用の開口部の大きさと、接続す るネットワークケーブルの本数によって異なります。開口部の大きさについて は[\(16 ページの 5.1 章を参照\)を](#page-15-0)参照してください。 同梱のケーブルグランドを利用する場合:最大 9mm

### **5.3 Speedwire/Webconnect データモジュールの取付け**

#### 1. **A** 危険

**パワーコンディショナ本体が開いているときの感電による致死事故の危険** パワーコンディショナの導電性部品には高電圧がかかっています。通電部品に 触れると致死事故や重傷を招きます。

- パワーコンディショナの AC 側と DC 側のすべての電源を切断し、パワーコ ンディショナを開きます(パワーコンディショナ説明書を参照)。コンデン サが完全に放電するまでしばらくお待ちください。
- 2. ディスプレイのねじを緩め、カチッとは まる位置までディスプレイを持ち上げま す。

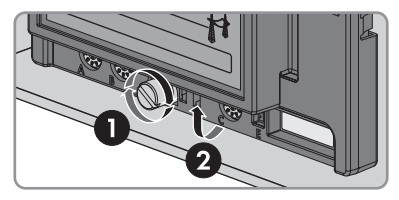

4. Speedwire/Webconnect データモジュール の固定のために六角レンチ(レンチ幅:3 mm)で六角ネジをトルク1.5 Nmで締め付

けます。

<span id="page-19-0"></span>3. Speedwire/Webconnect データモジュール を差し込み、フラットケーブルをディス プレイの後ろから上に出します。 Speedwire/Webconnect データモジュール の背面右隅にあるキーが、パワーコンデ ィショナのプラスチック製留め具の穴に ぴったりとはまるようにしてください。

- 5. ディスプレイを元の位置に戻します。
- 6. フラットケーブルのコネクタをパワーコ ンディショナ中央にあるエッジコネクタ に接続します。側面のロック留め金によ りコネクタが固定されます。
- 7. Sunny Portal 登録用のデータが記載されたラベル (PIC および RID)のうち1枚をパ ワーコンディショナ本体の銘板付近に貼付します。

### **5.4 Speedwire/Webconnect データモジュールの接続**

ネットワークトポロジに応じて、1本または2本のケーブルを Speedwire/Webconnect データモジュールに接続する必要があります。

#### **必要条件:**

☐ 現地で適用される電気技術的な条件に従って、電気工事を行ってください。

#### **他に必要な部材(製品には同梱されていません):**

- ☐ ネットワーク ケーブル[\(18 ページの 5.2 章を参照\)](#page-17-0)
- ☐ ネットワークケーブルを電線管で敷設する場合、以下の部材が必要になりま す。電線管、コネクタ、ロックナット各1、シーリング材(パワーコンディショ ナの[\(16 ページの 5.1 章を参照\)本](#page-15-0)体開口部の大きさに応じて必要)

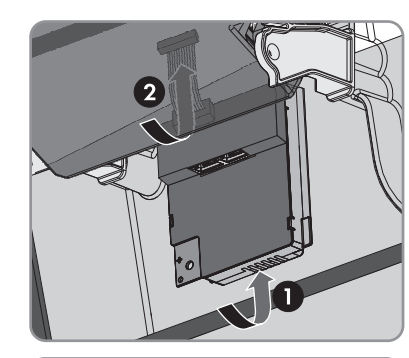

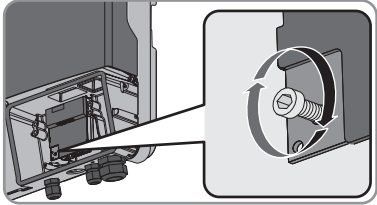

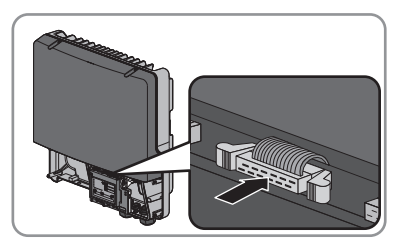

1. ▲ 危険

> **パワーコンディショナ本体が開いているときの感電による致死事故の危険** パワーコンディショナの導電性部品には高電圧がかかっています。通電部品に 触れると致死事故や重傷を招きます。

- パワーコンディショナの AC 側と DC 側のすべての電源を切断し、パワーコ ンディショナを開きます(パワーコンディショナ説明書を参照)。コンデン サが完全に放電するまでしばらくお待ちください。
- 2. ディスプレイのねじを緩め、カチッとは まる位置までディスプレイを持ち上げま す。

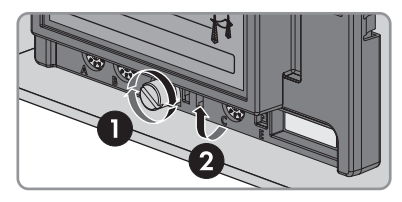

- 3. 電線管を使用する場合は、次の手順で行います。
	- パワーコンディショナ本体の右から3 番目の穴の内側からダミープラグを 外します。これは後で廃棄処理する 際に使用するので保管しておきま す。参考:右側から2番目の開口部、 または2番目と3番目の両方の開口部 を使用することもできます。

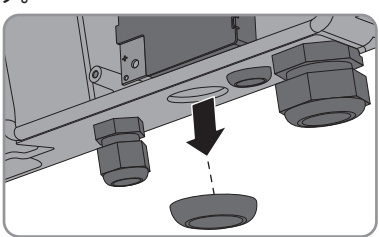

- ネットワークケーブルを電線管内に通し、電線管を壁に固定します。 パ ワーコンディショナの接続エリアに手が届きやすくなるように配線します。
- 電線管のコネクタを本体の開口部に差し込み、内側からロックナットで締め 付けます。
- パワーコンディショナのコネクタを介して、ネットワークケーブルを Speedwire/Webconnect データモジュールのネットワークポートに接続し、電 線管をコネクタに取り付けます。
- ネットワークケーブルを Speedwire/Webconnect データモジュールのネットワ ークポートに差し込みます。どの順序で差し込んでも構いません。
- パワーコンディショナに引き込まれ た各電線管のコネクタのロックナッ ト部をパテでパッキンします。

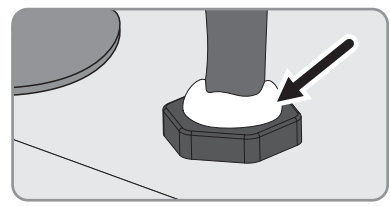

4. 型式 SB 3500TL-IP-22、SB 4500TL-IP-22、STP 2500TL-IP-30のパワーコンディショナ で電線管を使用しない場合は、次の手順で行います。

• パワーコンディショナ本体の右から3 番目の穴の内側からダミープラグを 外します。これは後で廃棄処理する 際に使用するので保管しておきま す。

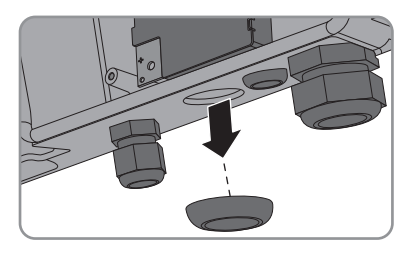

- ロックナットをケーブルグランドから取り外します。
- そのロックナットを使って、本体の 開口部にケーブルグランドを固定し ます。

• パワーコンディショナに取り付けた ケーブルグランドのクランプナット を外します。

• ケーブルグラントのパッキンを内側 から押し出します。

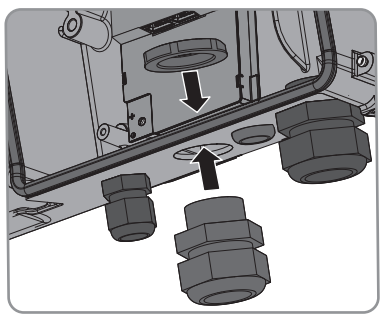

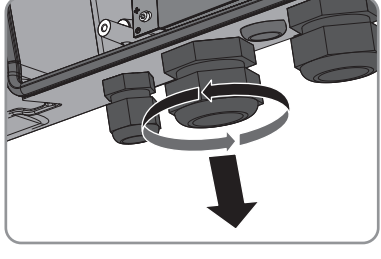

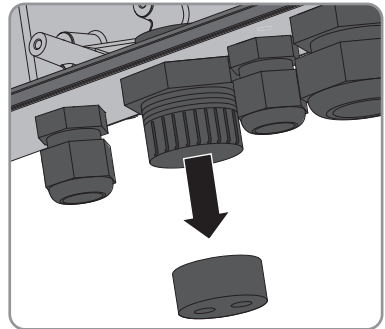

- ネットワークケーブル1本につき1個 のダミープラグをパッキンから抜き 出します。これは廃棄処理する際に も使用するので保管しておきます。
- 1本または2本のネットワークケー ブルをクランプナットに通してか ら、パッキンに通します。ネットワ ークケーブルのコネクタを、パワー コンディショナ内にある Speedwire/ Webconnect データモジュールのネッ トワークポートに導きます。

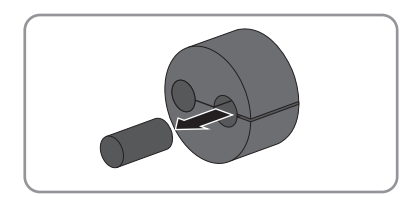

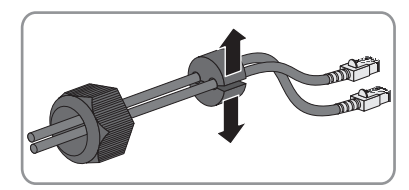

- パッキンをケーブルグラントにはめ込みます。未使用のケーブル開口部がす べてダミープラグで塞がれていることを確認します。
- ケーブルグランドのクランプナットを緩く締めます。
- ネットワークケーブルを Speedwire/Webconnect データモジュールのネットワ ークポートに差し込みます。どの順序で差し込んでも構いません。
- ケーブルグランドのクランプナットを手でしっかりと締め付けます。これで ネットワークケーブルが正しく固定され、配線されます。
- 5. ディスプレイを下げ、ディスプレイのねじを手でしっかりと締め付けます。
- 6. パワーコンディショナ本体を閉めます(パワーコンディショナの説明書を参 照)。
- 7. Webconnect 装備システムでは、使用するネットワークトポロジに応じて、ネッ トワークケーブルをパワーコンディショナまたはルーター/スイッチングハブ のいずれかに接続します。次に、少なくとも1台のパワーコンディショナをル ーターに接続します。使用するネットワークトポロジに応じて直接接続する か、またはスイッチングハブを介して接続するかのいずれかを選びます。
- 8. Cluster Controller 装備システムでは、使用するネットワークトポロジに応じて、 Cluster Controller およびパワーコンディショナを Speedwire ネットワークに接続し ます(Cluster Controller の設置説明書を参照)。

## <span id="page-23-0"></span>**6 パワーコンディショナの試運転調整**

### **6.1 Cluster Controller 装備システムの試運転調整**

#### **必要条件:**

- ☐ Speedwire/Webconnect データモジュールが取り付けられている必要がありま[す\(19](#page-18-0)  [ページの 5.3 章を参照\)](#page-18-0)。
- □ Speedwire/Webconnect データモジュールが接続されている必要があります(20 ぺ [ージの 5.4 章を参照\)。](#page-19-0)
- ☐ 使用するネットワークトポロジに応じて、Cluster Controller が Speedwire ネットワ ークに接続されている必要があります(Cluster Controller の設置説明書を参照)。

#### **手順:**

- 1. すべてのパワーコンディショナを起動します(パワーコンディショナ説明書を 参照)。
- 2. Cluster Controller 装備システムが最適に動作するように、Speedwire/Webconnect デ ータモジュールを取り付けたパワーコンディショナの Webconnect 機能を無効に します(Cluster Controller の取扱説明書を参照)。Cluster Controller 装備システムで は、Sunny Portal との通信が Cluster Controller 自体により行われます。

### **6.2 Webconnect 装備システムの試運転調整**

#### **必要条件:**

- ☐ Speedwire/Webconnect データモジュールが取り付けられている必要がありま[す\(19](#page-18-0)  [ページの 5.3 章を参照\)](#page-18-0)。
- ☐ Speedwire/Webconnect データモジュールが接続されている必要がありま[す\(20 ペ](#page-19-0) [ージの 5.4 章を参照\)。](#page-19-0)
- ☐ 太陽光発電システムのローカルネットワークに、インターネットに接続するた めのルーターが備わっている必要があります。
- ☐ 少なくとも1台のパワーコンディショナをルーターに接続する必要があります。
- □ ローカルネットワークの IP アドレスが動的に割り当てられる場合は、ルーター で DHCP が有効になっている必要があります(ルーターの説明書を参照)。 DHCP を使用しない場合やルーターが DHCP をサポートしていない場合は、試運 転調整後に SMA Connection Assist または Sunny Explorer を使用して、Speedwire/ Webconnect データモジュール付きのパワーコンディショナについてネットワー ク設定を行います[\(9 ページの 2.4 章を参照\)。](#page-8-0)

#### **手順:**

• すべてのパワーコンディショナを起動します(パワーコンディショナ説明書を 参照)。

### <span id="page-24-0"></span>**6.3 Sunny Explorer で Webconnect 装備システムを管理 する**

#### **6.3.1 Sunny Explorer による機能やパラメータの設定**

Sunny Explorer では、太陽光発電システムを管理するための以下のような機能を利用 できます。

- 太陽光発電システムの稼働状況の概要表示
- 太陽光発電システムの概要、デバイスデータ、発電量をグラフ表示
- デバイスの分類またはデバイスごとのパラメータの設定
- デバイスのエラーとイベントの表示による簡易診断
- パワーコンディショナの出力値やイベントをCSV形式でエクスポート
- デバイスの更新

Sunny Explorer を使って、次のパラメータを変更することができます。

- パワーコンディショナの名称
- IPアドレスの自動取得設定(オン/オフ)
- DNS-IP、ゲートウェイ IP、IP アドレス、サブネットマスク
- Webconnect機能(オン/オフ)
- イタリアにおける6 kW 以下の太陽光発電システムを対象としたIEC 61850準拠の システム構成

### **6.3.2 Sunny Explorer からWebconnect 装備システムに接続す る**

Sunny Explorer は、Speedwire 通信を介してパワーコンディショナに接続します。

#### **必要条件:**

- ☐ Webconnect 装備システムの試運転調整が完了している必要があります[\(24 ページ](#page-23-0) [の 6.2 章を参照\)。](#page-23-0)
- ☐ コンピュータにSunny Explorer がインストールされている必要があります[\(9 ペー](#page-8-0) [ジの 2.4 章を参照\)。](#page-8-0)

#### **手順:**

- 1. ネットワークケーブルを使って、コンピュータをシステムのルーターまたはネ ットワークスイッチに接続します。
- 2. SMA Connection Assist で静的IPアドレスを割り当てた場合は、SMA Connection Assist のプロセスが終了していることを確認してください。
- 3. Sunny Explorer を起動し、Sunny Explorer でSpeedwire 装備システムを作成します (Sunny Explorer のヘルプを参照)。

### <span id="page-25-0"></span>**6.4 Sunny Portal に太陽光発電システムを登録する**

#### **6.4.1 Sunny Portal にWebconnect 装備システムを登録する**

#### **Sunny Portal への Webconnect/Cluster Controller 装備システムの登録について** Sunny Portal への Webconnect/Cluster Controller 装備システムの登録に関する説明を

お読みください[\(13 ページの 4.2 章を参照\)。](#page-12-0)

#### **必要条件:**

- ☐ Webconnect 装備システムの試運転調整が完了している必要があります[\(24 ページ](#page-23-0) [の 6.2 章を参照\)。](#page-23-0)
- ☐ Speedwire/Webconnect データモジュールのPIC および RID が分かっていなければ なりません。
- ☐ コンピュータがインターネットに接続されている必要があります。
- ☐ インターネットブラウザで JavaScript が有効になっている必要があります。
- ☐ ルーターの発信用 UDP ポート(> 1024)をすべて開放します。ルーターにファ イアウォールが設置されていれば、場合によってその設定の調整が必要になり ます。
- □ ルーターからの発信時に、インターネット上のすべての宛先(ターゲットIP、タ ーゲットポート)に接続可能である必要があります。ルーターにファイアウ ォールが設置されていれば、場合によってその設定の調整が必要になります。
- ☐ NAT (ネットワークアドレス変換)のあるルーターでは、「ポート転送なし」 に設定する必要があります。これによって通信エラーを防ぎます。
- ☐ SIP パケットフィルターまたは SIP パケット制御プログラムが、ルーターにイン ストールされていないことを確認します。
- **パワーコンディショナに取り付けられた Speedwire/Webconnect データモジュー ルの交換**

パワーコンディショナに付いているSpeedwire/Webconnect データモジュールを新 しいものと交換した場合は、パワーコンディショナの PIC と RID が変わります。 この場合、太陽光発電システムのセットアップ・アシスタントを使用して、 Sunny Portal に登録されているパワーコンディショナを変更します(Sunny Portal 取扱説明書を参照)。太陽光発電システムのセットアップ・アシスタントに従 って、新しい Speedwire/Webconnect データモジュールの PIC および RID を入力し てください。

#### **Sunny Portal 上で太陽光発電システムのセットアップ・アシスタントを起動 する**

太陽光発電システムのセットアップ・アシスタントは、Sunny Portal にユーザーや太 陽光発電システムを登録する手続きを、順を追って説明します。

#### <span id="page-26-0"></span>**手順:**

- 1. **www.SunnyPortal.com** にアクセスします。
- 2. [**太陽光発電システムのセットアップ・アシスタント**]を選択します。 ☑ 太陽光発電システムのセットアップ・アシスタントが起動します。
- 3. 太陽光発電システムのセットアップ・アシスタントの説明に従ってください。

#### **6.4.2 Sunny Portal にCluster Controller 装備システムを登録**

**必要条件:**

- ☐ Cluster Controller 装備システムの試運転調整が完了している必要があります[\(24 ペ](#page-23-0) [ージの 6.1 章を参照\)。](#page-23-0)
- □ コンピュータがインターネットに接続されている必要があります。
- ☐ ルーターを介してCluster Controller がインターネットに接続されている必要があり ます(Cluster Controller の設置説明書を参照)。
- ☐ インターネットブラウザで JavaScript が有効になっている必要があります。

**手順:**

• Cluster Controller のユーザーインターフェースを使って、Cluster Controller 装備シス テムをSunny Portal に登録します(Cluster Controller の取扱説明書を参照)。

# <span id="page-27-0"></span>**7 トラブルシューティング**

### **Modbus エラーに関する対処法**

Modbus エラーに関する対処法については、「SMA Modbus® Interface」(SMA Modbus®インターフェース)および「SunSpec® Modbus® Interface」(SunSpec® Modbus® インターフェース)の技術説明書を参照してください。

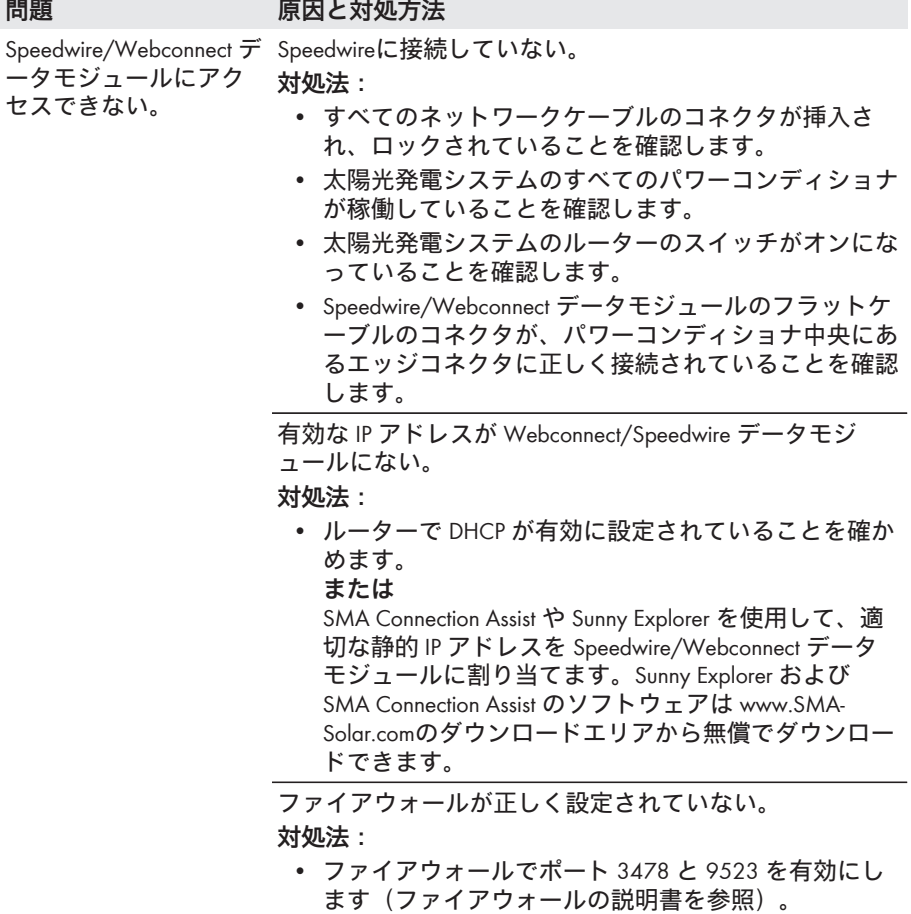

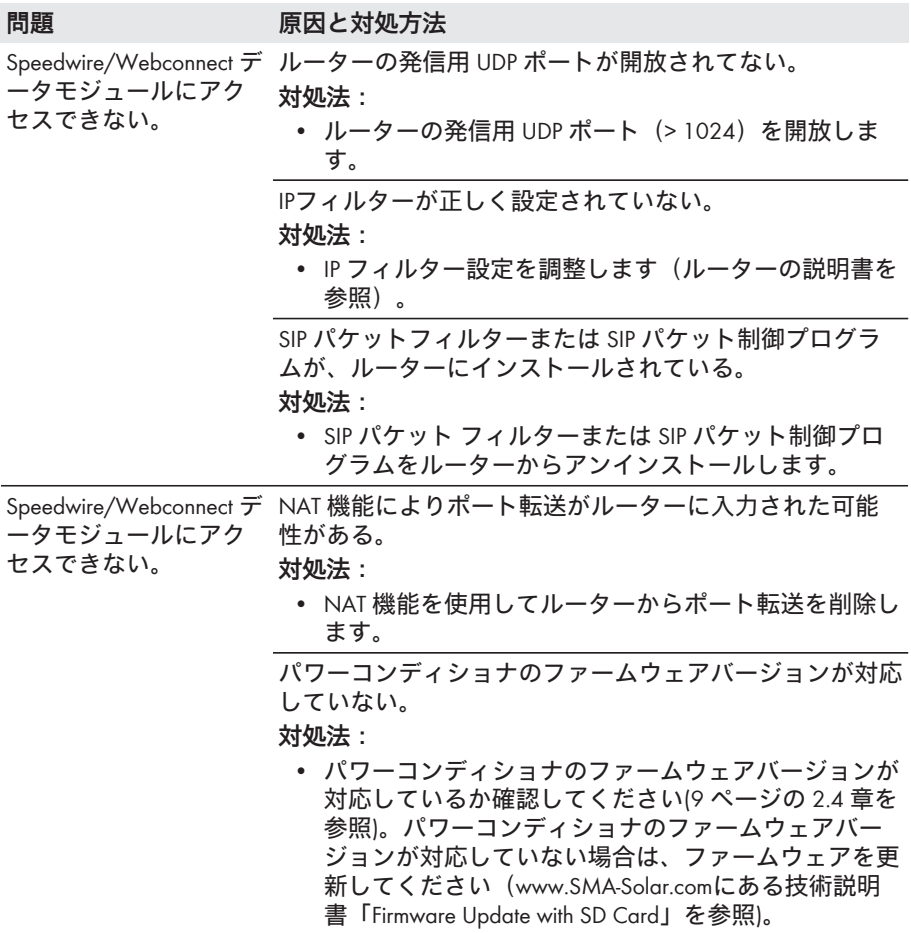

<span id="page-29-0"></span>

# **8 使用停止**

### **8.1 Speedwire/Webconnect データモジュールの取外し**

#### 1. ▲ 危険

**パワーコンディショナ本体が開いているときの感電による致死事故の危険** パワーコンディショナの導電性部品には高電圧がかかっています。通電部品に 触れると致死事故や重傷を招きます。

- パワーコンディショナの AC 側と DC 側のすべての電源を切断し、パワーコ ンディショナを開きます(パワーコンディショナ説明書を参照)。コンデン サが完全に放電するまでしばらくお待ちください。
- 2. 左右のロックの留め金を外側に向かって 押し、パワーコンディショナ中央にある エッジコネクタからフラットケーブルを 取り外します。
- 3. ディスプレイのねじを緩め、カチッとは まる位置までディスプレイを持ち上げま す。

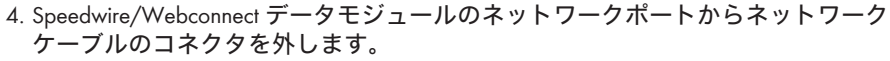

- 5. 同梱のケーブルグランドを使用する場合は、ネットワークケーブル用の本体開 口部で次の作業を行ってください。
	- ケーブルグランドからクランプナットを取り外します。
	- ケーブルグランドのロックナットを外し、ケーブルから取り外します。
	- パワーコンディショナからケーブルを引き抜き、ケーブルグランドから取り 外します。
- 6. 電線管を使用する場合は、ネットワークケーブル用の本体開口部で次の手順に 従って作業を行ってください。
	- ロックナットのパテを取り除きます。
	- 電線管をコネクタから外します。
	- コネクタのロックナットを緩めます。
	- コネクタから電線管を外します。
	- コネクタを取り外します。

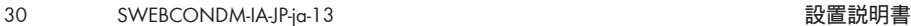

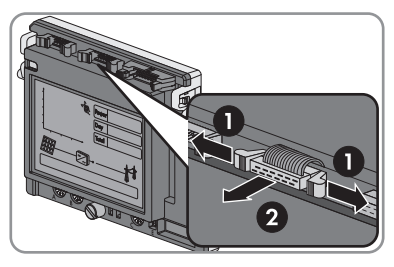

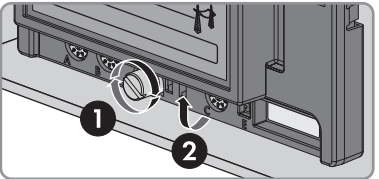

- <span id="page-30-0"></span>• ネットワークケーブルをパワーコンディショナおよび電線管から取り外しま す。
- 7. Speedwire/Webconnect データモジュール の六角ねじを緩めて(レンチ幅:3 mm)、モジュールを取り外します。

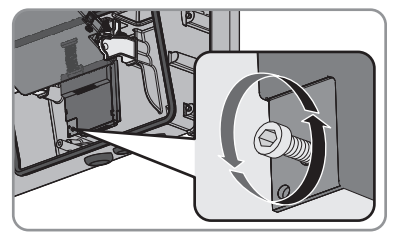

- 8. ディスプレイを下げ、ディスプレイのねじを手でしっかりと締め付けます。 9. パワーコンディショナ本体の開口部を対応するダミープラグで塞ぎます。
- 10. パワーコンディショナ本体を閉めます(パワーコンディショナの説明書を参 照)。

### **8.2 輸送するために Cluster Controller を梱包する**

• Cluster Controller を輸送用に梱包します。納品時に使われていた梱包材、または Cluster Controller の重量と寸法に適した梱包材を使用してください。

### **8.3 Cluster Controller の廃棄**

• Cluster Controller を廃棄する場合は、設置場所に適用される、廃電気機器の処理規 則に従ってください。

# <span id="page-31-0"></span>**9 仕様一覧**

### **全般**

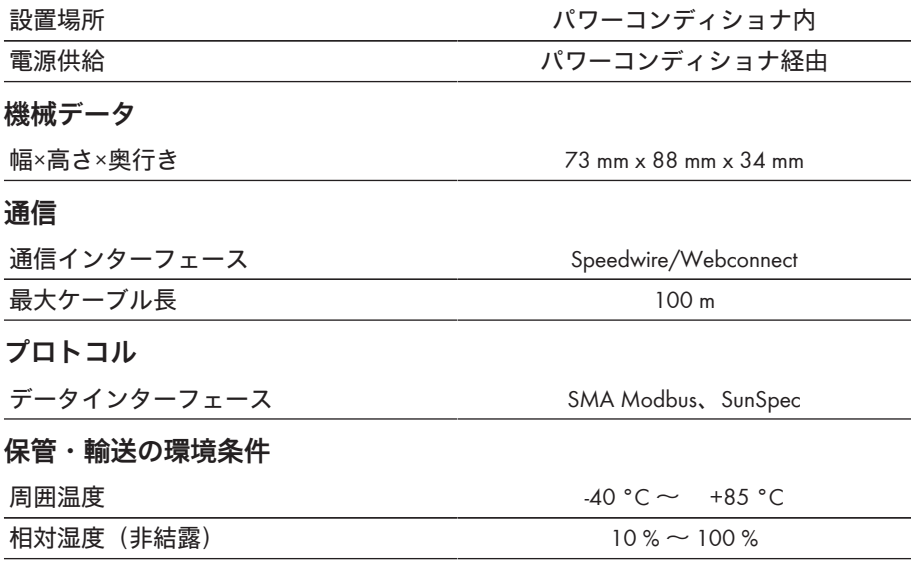

# <span id="page-32-0"></span>**10 お問い合わせ**

当社製品に関する技術的な問題については、最寄りのサービス契約取扱店にお問い 合わせください。このとき、次の情報をお手元にご用意ください。

- パワーコンディショナ
	- 製品型式と製造番号(銘板を参照)
	- ファームウェアバージョン(パワーコンディショナのディスプレイを2回タ ップして表示、あるいは Sunny Portal または Sunny Explorer で確認)
- Speedwire/Webconnect データモジュール
	- 製品型式、製造番号、ハードウェアバージョン(銘板を参照)
	- 接続されている Speedwire/Webconnect データモジュールの数
- Cluster Controller 装備システムの場合
	- Cluster Controllerの製造番号とファームウェアのバージョン
- Webconnect 装備システムの場合
	- Sunny Portal 上のシステムの名称
	- Speedwire/Webconnect データモジュールの PIC およびRID

**SMA Solar Technology**

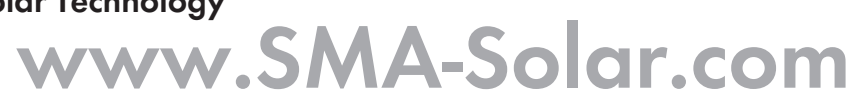

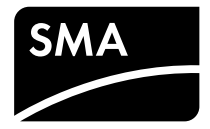